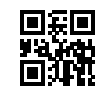

CA92344-5123-02

## **Windows Server IoT 2022 for Storage** インストールのご利用にあたって

このたびは、当社の製品をお買い上げいただきまして、誠にありがとうございます。 Windows Server IoT 2022 for Storage インストールオプションのご利用にあたり、本紙をご覧になり、 FUJITSU Server PRIMERGY を使用する準備を行ってください。

> 2024 年 2 月 富士通株式会社

## **Windows** の **OS** を開封する

以下に記載する手順に従って開封してください。手順6 開始までにシステムを再起動するようメッセージが 表示されても、再起動は行なわないでください。ご購入時は「リモート デスクトップ」の設定が有効になって おります。OSの開封操作はクライアントコンピュータより「リモートデスクトップ接続」でも行なうことができま す。ご購入時のIPアドレス・サブネットマスクは次のとおりです。

- IPアドレス:10.0.0.2 サブネットマスク:255.255.255.128
- 1. サーバの電源を入れます。そのまましばらくお待ちください。Windows のセットアップが起動します。
- 2. サーバに管理者アカウントでログオン/サインインします。
	- ▶ ご購入時の管理者アカウント・パスワードの設定は次のとおりです。 管理者アカウント:Administrator パスワード:Password-0
	- ▶ 「必ず実行してください!」画面が表示されます。 内容を確認後、「ServerView Suite DVD 2」を サーバにセットして「OK」をクリックします。確認画面が表示されます。 ※本操作はサーバを安定運用するうえで重要な作業です。必ず実施してください。
- 3. インストール対象のツールを確認し、「OK」をクリックします。各ツールのインストールが開始されま す。メッセージに従って操作を行ってください。 ※PRIMERGY TX1310M5 / TX1320M5 / TX1330M5 / RX1330M5に関する留意事項参照
- 4. インストールの完了メッセージが表示されたら、「OK」をクリックします。「開封作業完了」画面が表示さ れます。
- 5. DVD を取り出し、「OK」をクリックします。
- 6. システムを再起動します。
- 7. パスワードを入力してログオン/サインインし、ご購入時の設定を変更し初期設定を行います。
	- ▶ 管理者アカウントのパスワードの変更を行なってください。 必要に応じてIPアドレス、サブネットマスクの設定の変更を行なってください。
	- ▶ 「サーバー マネージャー」画面が表示されます。必要に応じて、各項目を設定します。 ※インストールされた各ツールをご使用になる場合は、以下に公開されている各ツールのマニュ アルをご覧ください。

<https://www.fujitsu.com/jp/products/computing/servers/primergy/manual/>

## **PRIMERGY TX1310M5 / TX1320M5 / TX1330M5 / RX1330M5**に関する留意事項

ServerView Agentless Serviceについて開封時にインストールされるよう変更になりました。変更前のイン ストールされない場合においては開封後に手動でServerView Agentless Serviceをインストールください。

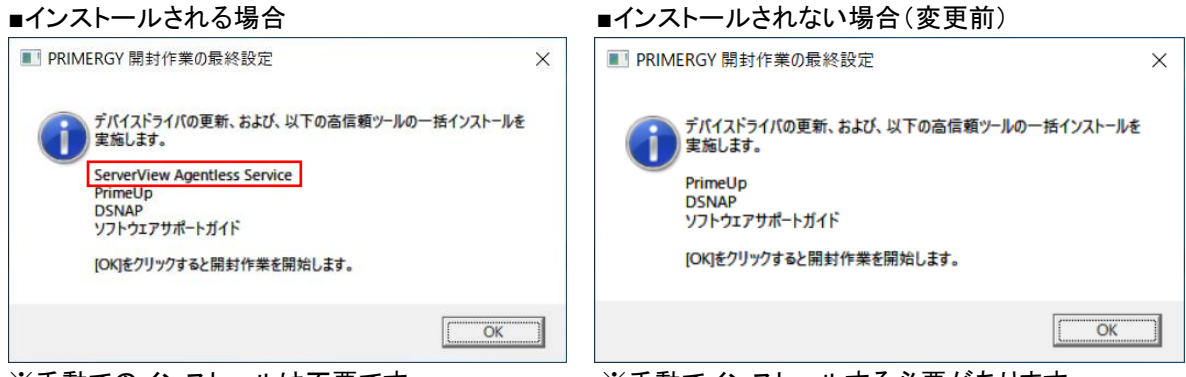

※手動でのインストールは不要です。 ※手動でインストールする必要があります。

インストール手順はServerView Agentless Serviceのマニュアルをご参照ください。

- <https://support.ts.fujitsu.com/?lng=jp>
	- 1. 次のようにメニューを選択します。[製品を選択する] [カテゴリから探す] [Software] [ServerView] - [Operation] - [Agents, Agentless Service & Providers]
	- 2. 選択してください」プルダウンよりWindows Server IoT 2022 for Storageを選択します。
	- 3. 「ドキュメント」タブを選択します。 タイトル ServerView Agentless Management - Overview

## プレインストール環境を復元する

以下に記載する手順に従って環境を復元してください。環境の復元にはServerView Installation Managerを使用します。予め、ご利用版数の留意事項をご確認ください。

- <https://jp.fujitsu.com/platform/server/primergy/products/note/svsdvd/> ServerView Suite DVD(Tools) のソフトウェア留意事項
- 1. ServerView Installation Manager で Windows Server IoT 2022 for Storage の新規インストール を行います。

ServerView Installation Manager は、「ServerView Suite DVD 1」から起動します。

- 2. OS のインストールが完了したら、「コントロールパネル」を起動し、「システムとセキュリティ」、「システ ム」、「リモート アクセスの許可」の順にクリックし「システムのプロパティ」ダイアログを表示します。
- 3. 「リモートデスクトップ」より「このコンピュータへのリモート接続を許可する(L)」を選択します。
- 4. 「コントロールパネル」を起動し、「システムとセキュリティ」、「Windows Defender ファイアウォール」、 「詳細設定」の順にクリックし「セキュリティが強化された Windows Defender ファイアウォール」画面 を表示します。
- 5. 「受信の規則」より「リモート デスクトップ シャドウ (TCP 受信)」、「リモート デスクトップ ユーザ ー モード(TCP 受信)」、「リモート デスクトップ - ユーザー モード (UDP 受信)」をすべて有効にし ます。

Copyright 2022-2024 FUJITSU LIMITED - Committed - 以上 -